## Журнал компонентов крови

Отображение раздела «Журнал компонентов крови» доступно для пользователей с ролью [«Врач трансфузиолог](https://confluence.softrust.ru/pages/viewpage.action?pageId=63438855#:~:text=14-,%D0%92%D1%80%D0%B0%D1%87%20%D1%82%D1%80%D0%B0%D0%BD%D1%81%D1%84%D1%83%D0%B7%D0%B8%D0%BE%D0%BB%D0%BE%D0%B3,-%D0%A0%D0%B0%D0%B1%D0%BE%D1%82%D0%B0%20%D1%81%20%D0%BA%D0%BE%D0%BC%D0%BF%D0%BE%D0%BD%D0%B5%D0%BD%D1%82%D0%B0%D0%BC%D0%B8)».

Для перехода в раздел «Журнал компонентов крови» следует выбрать соответствующий пункт в левом боковом меню. В новой вкладке браузера откроется «Журнал компонентов крови».

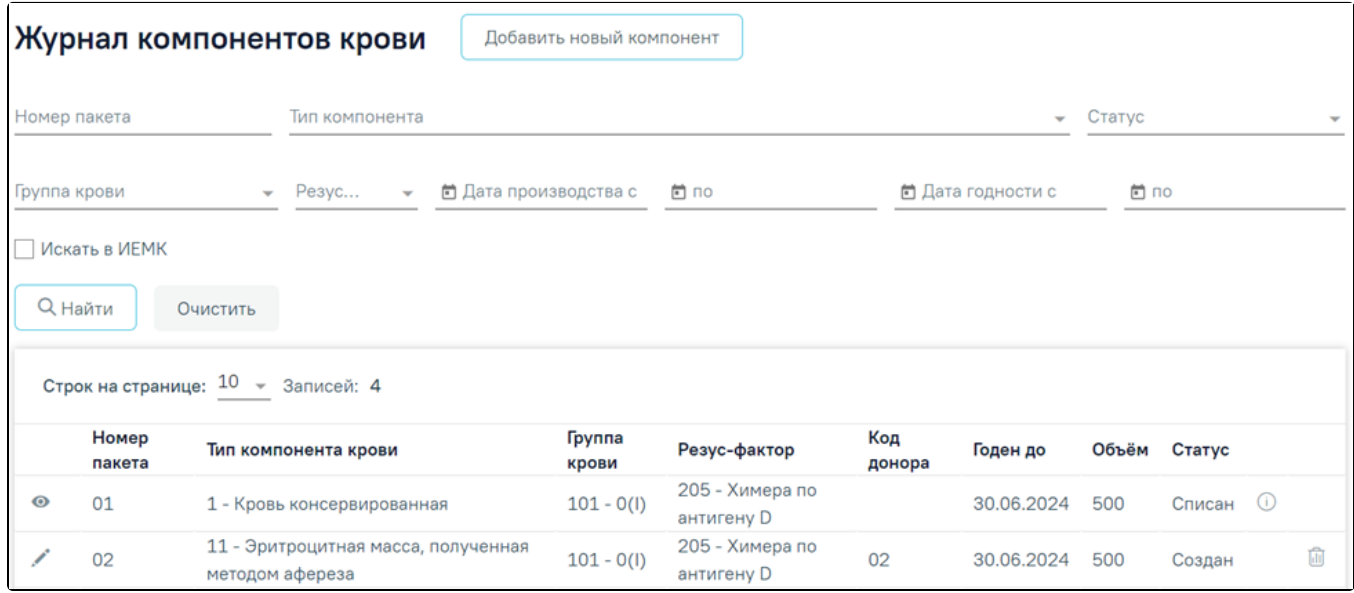

## Журнал компонентов крови

В журнале доступна фильтрация данных по следующим критериям:

- «Номер пакета» осуществляется поиск по номеру пакета. Заполняется вручную с клавиатуры. В поле можно указать не более 30 символов.
- «Тип компонента» осуществляется поиск по типу компонента. Заполняется путём выбора значения из справочника.
- «Статус» осуществляется поиск по статусу заявки. Заполняется путём выбора значения из справочника.
- «Группа крови» осуществляется поиск по группе крови. Заполняется путём выбора значения из справочника. Доступен множественный выбор.
- $\bullet$ «Резус-фактор» – осуществляется поиск по резус-фактору. Заполняется путём выбора значения из справочника.
- «Дата производства с … по» осуществляется поиск по дате производства компонента. Заполняется выбором даты из календаря или вводом значения вручную с клавиатуры.
- «Дата годности с … по» осуществляется поиск по дате срока годности компонента. Заполняется выбором даты из календаря или вводом значения вручную с клавиатуры.
- «Искать в ИЭМК» осуществляется поиск в ИЭМК. Заполняется путём установки флажка.

После того, как поля фильтра заполнены, можно осуществить поиск компонентов крови, нажав кнопку «Найти». Для того чтобы очистить все поля фильтра или затем ввести в них новые данные, следует нажать кнопку «Очистить», все введённые данные будут удалены из полей.

Список компонентов крови представлен в виде таблицы со следующими столбцами:

- «Номер пакета» отображается номер пакета компонента крови.
- «Тип компонента крови» отображается информация о типе компонента крови.
- «Группа крови» отображается информация о группе крови.
- «Резус-фактор» отображается информация о резус факторе.
- «Код донора» отображается код донора.
- «Годен до» отображается информация о сроке годности компонента крови.
- «Объём» отображается информация об объёме.
- «Статус» отображается информация о статусе компонента крови.

Для того чтобы отредактировать компонент крови следует нажать кнопку . В результате осуществляется переход на форму редактирования компонента крови. Кнопка «Редактировать» доступна для компонентов крови в статусе «Создан».

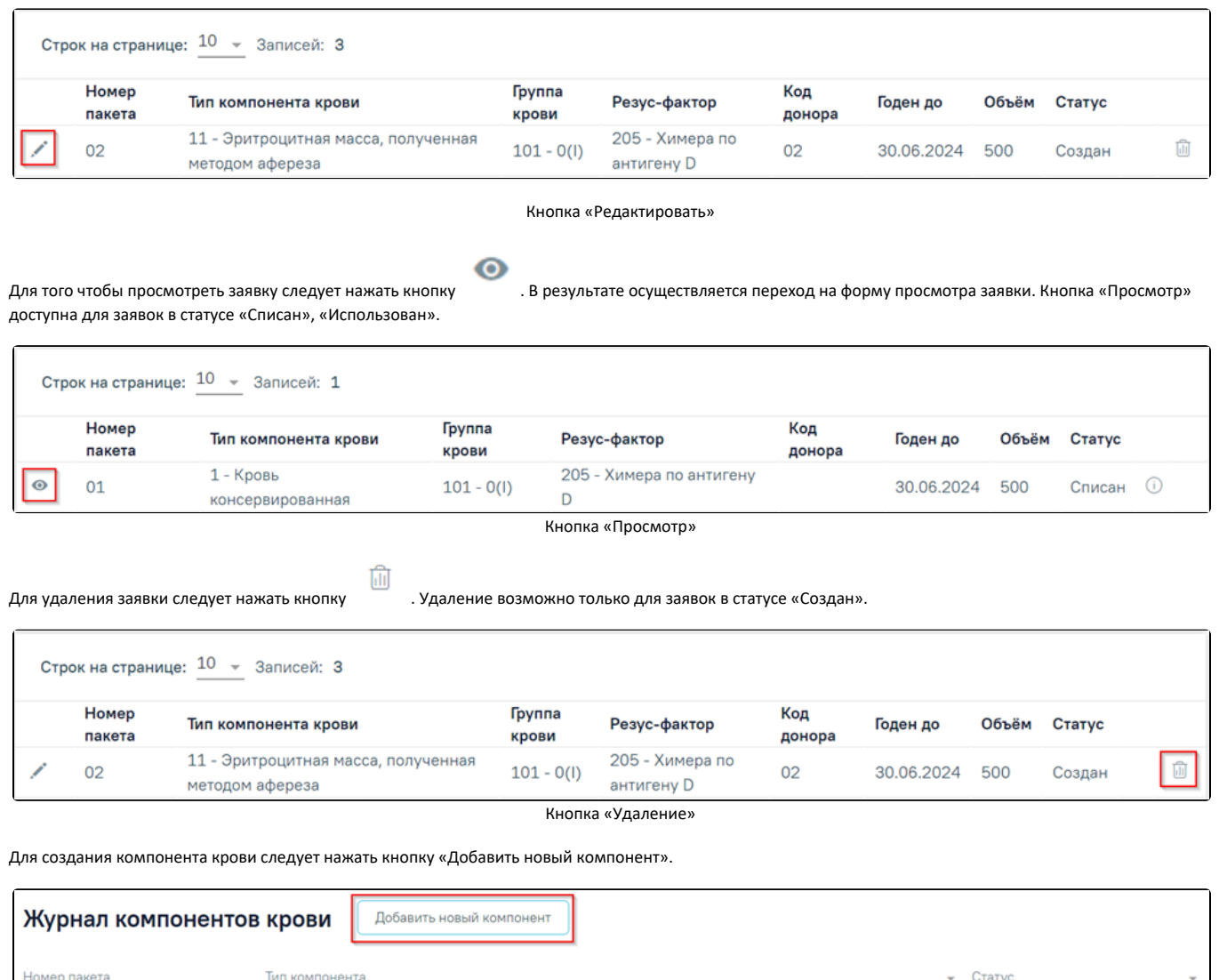

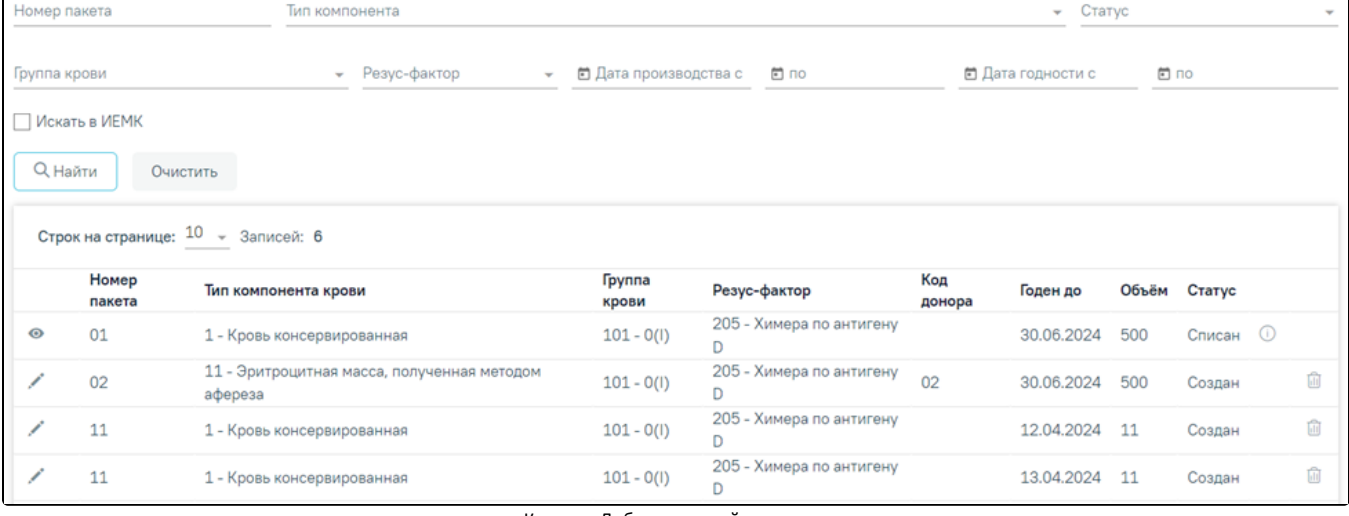

Кнопка «Добавить новый компонент»

В новой вкладке отобразится форма [«Компонент крови](https://confluence.softrust.ru/pages/viewpage.action?pageId=229673941)» в статусе «Создан».